CF-SV8[B/C/D], CF-RZ8[B/C/D] シリーズ

### (Windows 10 のみ)

#### SD カードドライバー アップデート手順書

公開日 2019/2/26

本書では、上記機種を Windows 10 で SD カードをご利用になるお客様のために、SD カード ドライバーをアップデートする手順について説明します。

【ご注意】

- ・ 対象機種以外では、アップデートを行えません。ご使用されている機種が対象機種 であることを今一度、確認してください。
- ・ ウィルス駆除ソフトウェア等が常駐している場合は、常駐を解除してください。(SD カードドライバーのアップデート完了後には元にお戻しください。)
- ・ アップデートを実行する際は、必ず「管理者」の権限のユーザーでサインインして ください。(ユーザーの切り替え機能を使わずにコンピューターの管理者の権限で サインインして操作してください。)

【お願い】

アップデートを行う際には、以下の事項をお守りください。

- ・ AC アダプター、および充分に充電されたバッテリーパックを接続してくだ さい。
	- ・ ネットワークに接続している場合は切断しておいてください。(アップデー トプログラムのダウンロード時を除く。)
	- ・ LAN ケーブルは外してください。(アップデートプログラムのダウンロード 時を除く。)
	- ・ USB 機器等の周辺機器はすべて外してください。
- ・ アップデートプログラム以外のアプリケーションは全て終了してください。

【アップデート方法】

アップデートは下記の流れで行います。

- 1. SD カードドライバーのアップデート要否確認とアップデートプログラムのダウンロ ード
- 2. SD カードドライバーのアップデート 2-1. SD カードドライバーアップデートプログラムの展開
	- 2-2. SD カードドライバーのアップデート

# アップデートは、必ず最後まで行ってください。途中で中断した場合、正常動作は保証さ れません。

- 1. SD カードドライバーのアップデート要否確認とアップデートプログラムの ダウンロード
- (1) [スタートボタン]を右クリックします。
- (2) 表示されたメニューの[デバイスマネージャー]をクリックします。「ユーザー アカ ウント制御」の画面が表示された場合は、[はい]をクリックします。
- (3) [記憶域コントローラー]をダブルクリックし、その下にある [BayHubTech Integrated MMC/SD controller(Generic)]をダブルクリックします。

書 デバイス マネージャー  $\Box$  $\times$  $\sim$ ファイル(E) 操作(A) 表示(V) ヘルプ(H) **◆◆同国P同盟と×+** - IDE ATA/ATAPI コントローラー  $\,$ > ● USB コネクタ マネージャー > 1 オーディオの入力および出力 > ◎ カメラ > ■ キーボード  $\rightarrow$  -12  $\rightarrow$  -9-> 1 サウンド、ビデオ、およびゲーム コントローラー > ■ システム デバイス → ■? セキュリティ デバイス > 图 センサー > ■ ソフトウェア コンポーネント > ■ ソフトウェア デバイス ィ■ フラトラエテラバイス<br>> ■ ディスク ドライブ<br>> ■■ ディスプレイ アダプター > <mark>■</mark> ネットワーク アダプター > 10 バッテリ > 隔 ヒューマン インターフェイス デバイス > ■ ファームウェア > コ プロセッサ **■ポート(COMとLPT)**  $\,$ ■ マウスとそのほかのポインティング デバイス  $\overline{a}$  $\frac{1}{2}$   $\frac{1}{2}$  > - モニター > ♥ ユニバーサル シリアル バス コントローラー > 1 印刷キュー ▽ < <mark>→ 記憶域コントローラ-</mark> BayHubTech Integrated MMC/SD controller(Generic) ¥■ Microsoft 記憶域コントローラ > @ 生体認証デバイス

(4) 「ドライバー」タブを開きバージョンを確認してください。

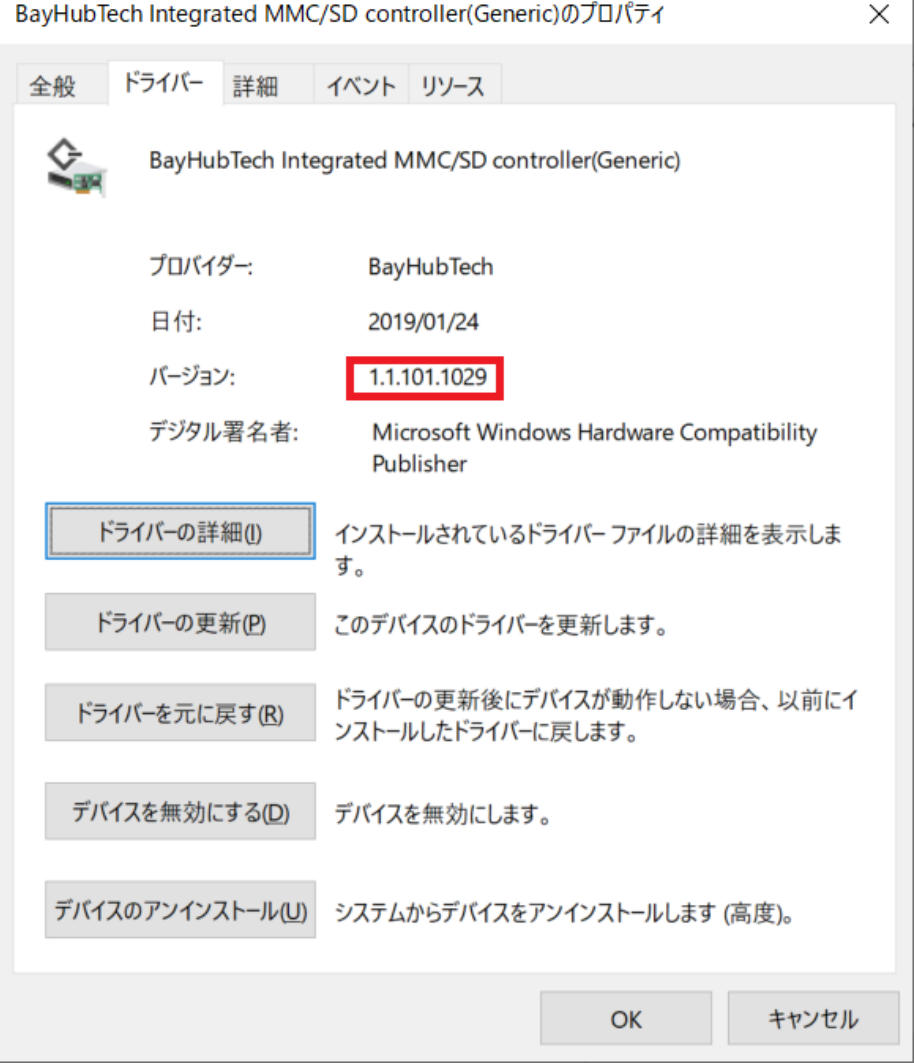

 $\mathbb{L}$ 

- ・ バージョンが「1.1.101.1029」、または、それより新しい場合、SD カードドライバーは アップデート済です。(アップデートは不要です。)
- ・ バージョンが「1.1.101.1029」より古い場合 (「1.1.101.1025」等の場合)、SD カー ドドライバーのアップデートが必要です。 CF-SV8 の機種は、SD カードドライバーアップデートプログラム (sd\_o2\_1\_1\_101\_1029\_win10\_d194045\_SV8.exe)をダウンロードしてください。 CF-RZ8 の機種は、SD カードドライバーアップデートプログラム (sd\_o2\_1\_1\_101\_1029\_win10\_d194045\_RZ8.exe)をダウンロードしてください。
- (5) [OK]をクリックし SD カードデバイスのプロパティ画面を閉じます。

SD カードドライバーのアップデートが必要な場合、「2. SD カードドライバーのアップデー ト」にお進みください。

### 2. SD カードドライバーのアップデート

## 2-1. SD カードドライバーアップデートプログラムの展開

- (1) ダウンロードした SD カードドライバーアップデートプログラム (sd\_o2\_1\_1\_101\_1029\_win10\_d194045\_SV8.exe、または sd\_o2\_1\_1\_101\_1029\_win10\_d194045\_RZ8.exe)をダブルクリックして実行します。 「ユーザー アカウント制御」の画面が表示された場合は、[はい]をクリックします。
- (2) 使用許諾契約の画面が表示されますので、内容をよくお読みいただき、[はい(Y)]をク リックしてください。
- (3) 展開先フォルダを設定する画面が表示されます。展開先フォルダは、プログラムが自動 的に作成しますので、特に変更する必要はありません。
- (4) [OK]をクリックします。しばらくして展開が完了すると、展開先フォルダが開きます。

### 2-2. SD カードドライバーのアップデート

(1) SD カードドライバーアップデートプログラムが展開されたフォルダをエクスプローラ ーで開きます。

展開先フォルダ:

c:\util2\drivers\sd\_o2\_v1029\_d194045

(2) SD カードドライバーをインストールします。 [pinstall](拡張子を表示している場合は [pinstall.bat])を右クリックし、[管理者 として実行(A)]をクリックします。[管理者として実行(A)]しないと、ソフトウェアは インストールされません。「ユーザー アカウント制御」の画面が表示された場合は、[は い]をクリックします。

(3) 「C:\windows\System32\cmd.exe」の画面が表示され、SD カードドライバーのアップデ ートが行われます。この画面が消えればアップデート完了です。(画面が消えるまで数 分以上かかる場合があります。)

[注意]

「C:\windows\System32\cmd.exe」画面の内側(黒い部分)をクリックしないでください。 クリックすると、「C:\windows\System32\cmd.exe」画面が編集モードに入り、SD カー ドドライバーのアップデートが一時停止されます。

「C:\windows\System32\cmd.exe」画面が編集モードに入った場合には、以下の図に示 すような白いカーソルが表示されます。この場合には、 「C:\windows\System32\cmd.exe」画面の内側(黒い部分)を右クリックしてください。 編集モードが終了し、SD カードドライバーのアップデートが再開されます。

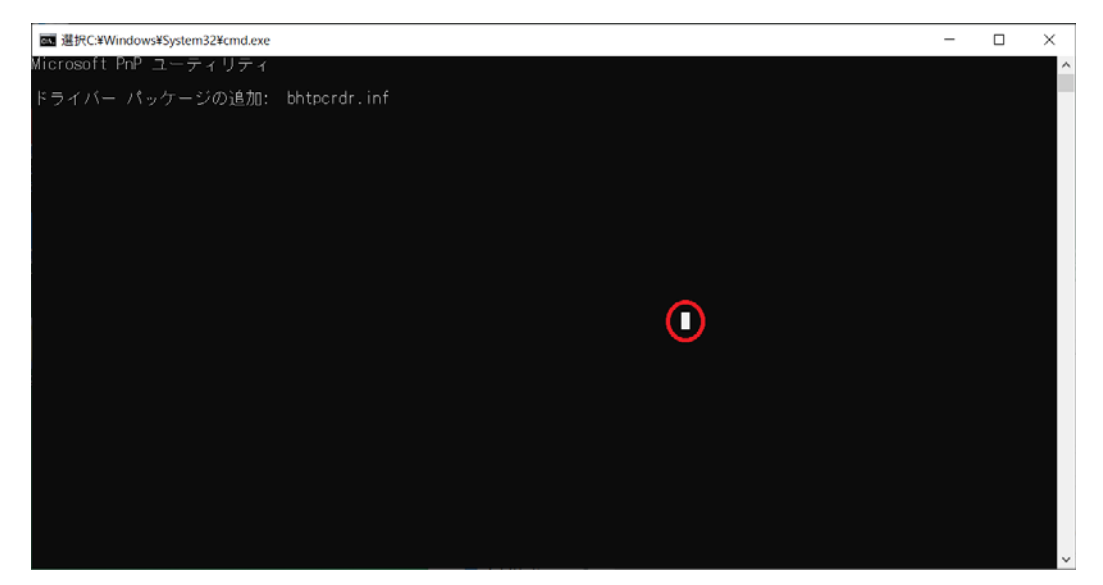

- (4) コンピューターを再起動します。
- (5) 「1. SD カードドライバーのアップデート要否確認とアップデートプログラムのダウン ロード」と同手順で、SD カードドライバーがアップデート済みであることを確認してく ださい。

以上でアップデート作業は完了です。